## **WELCOME CLASS OF 2022**

Transcripts will be available beginning October 1st (subject to change). They will not reflect your accurate GPA and class rank for a few weeks. You must wait to have correct information for your college applications.

- Sign up for College Events in Naviance Student. The link can be found on your Naviance home page or under the colleges tab and "find your fit" "college events."
- Look on the college websites to determine what type of application they accept (Common Application, the Coalition Application, or a school-specific application), look at due dates, and determine what you need for a complete application (recommendation letters, essays, resumes, etc.) If you're applying thru the Common App, you will need to match your accounts.

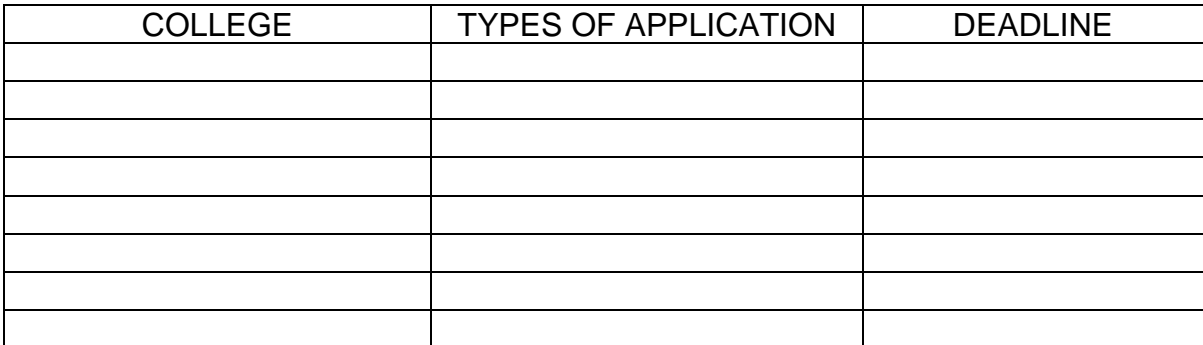

**Review requirements for admission** at your selected colleges.

- Go to Naviance [\(http://student.naviance.com/oakdalehs](http://student.naviance.com/oakdalehs) )
- Click on "Complete with Single Sign On"
- If your FCPS login information is not automatically populated, enter your FCPS email address and password. Any previous student id and password information will not work.

Go to Colleges tab. Under "Find Your Fit," click on "Scattergrams" and compare your scores with accepted/denied students.

- **Under "Apply to Colleges"** make a list of colleges you are applying to under "Colleges I'm Applying to." BE SURE to ONLY list the ones that you are definitely going to apply to. **Your counselor accesses this list directly on Naviance, and will send transcripts and letters of recommendation through Naviance.**
- **EXECT:** Start an application. Begin with the one that you want to submit first.
- **.** If you plan to take the SAT or ACT, sign up at<https://sat.collegeboard.org/register> or [www.actstudent.org.](http://www.actstudent.org/) Please check with your individual colleges or universities as many are now test optional due to COVID-19.
- **•** If test scores are required, SAT/ACT scores must be sent directly from the testing service. Please log into your accounts and request scores to be sent directly as soon as possible.
- **EXECT** Please complete your **Senior Information Sheet** on Naviance Student (required for transcripts and recommendation letter requests). Go to "**About Me**" and click on **"My Stuff"**, then click on "**My Surveys"** and the "**Senior Information Sheet**" is listed there. Remember, do not click "**Save and Finish**" until you are sure you do not want to make any more changes.
- **•** If your college application or scholarship requires a letter of recommendation, please be sure to **ASK** your teacher or counselor via email first. Once he/she agrees to write you a recommendation, you must request the Letter(s) of Recommendations thru Naviance (under the college tab). Click on the **Colleges** tab. Click **Apply to College**, click on **letters of recommendation** and then **Add Requests**.
- **•** Scholarships are advertised weekly on our Counseling Newsletter and also Naviance **(Click on Colleges tab and then click "Scholarships & Money" and click on Scholarship List**.) Please be sure to read the description directly from the individual scholarship site and/or application to be sure you are aware of all qualifications, requirements and deadlines. Many require Official transcripts, while other require unofficial transcripts.

## **TRANSCRIPT REQUESTS**

All Transcript Requests must be made in Naviance Student, except Official Paper Copies.

To request an **Official Electronic Transcript (FREE)** for **COLLEGES**, from Naviance Student a student must:

- 1. If you add a college to your Colleges I'm Applying to List, you have the option to request transcripts at that time.
- 2. If not, you can request by navigating to **Colleges > Apply to College > Manage Transcripts**
- 3. Click the **Add** (Pink Plus Sign)
- 4. Select College Application Transcript.
- 5. Follow the steps to request college application transcript.

## To request an **Unofficial Electronic Transcript (FREE)** for **SCHOLARSHIPS, ATHLETICS, OR OTHER**, a student must:

- 1. Navigate to **Colleges > Apply to College > Manage Transcripts.**
- 2. Click the **Add** (Pink Plus Sign).
- 3. Select **Other Transcript.**
- 4. Follow the steps to request Other Transcript.
- 5. Student's transcript is emailed directly to student.

## To request an **Official Sealed Paper Transcript (\$2.00 each)** for **Personal Use or Scholarship Application**, a student must:

- 1. Email Mrs. Krivos at [Sherri.Krivos@fcps.org](mailto:Sherri.Krivos@fcps.org) and include a **[Transcript Request Form](file:///C:/Users/Danielle.Rinker/AppData/Local/Microsoft/Windows/INetCache/Content.Outlook/Official%20Transcript%20Request%20Form.docx)**.
- 2. Official copies are \$2.00 each (cash or checks payable to: OHS)
- 3. You will be notified when the transcript is ready for pickup.

**Financial Aid Night**: Will be held **Thursday, October 21, 2021** from 6-7 pm.